## **[ Windows10の場合 ]**

**(1)Windowsスタートボタンをクリックし、続けて「winny.exe」と入力します。**

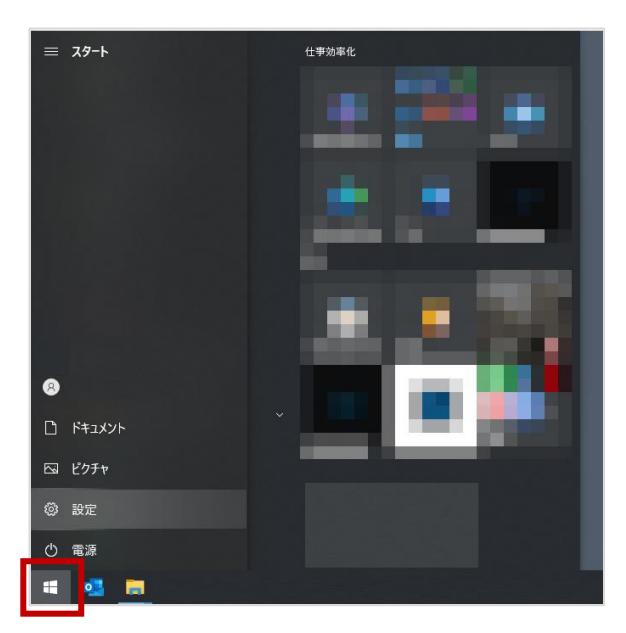

**(2)入力欄の上部に「Winny.exe」のアイコンが表示されます。**

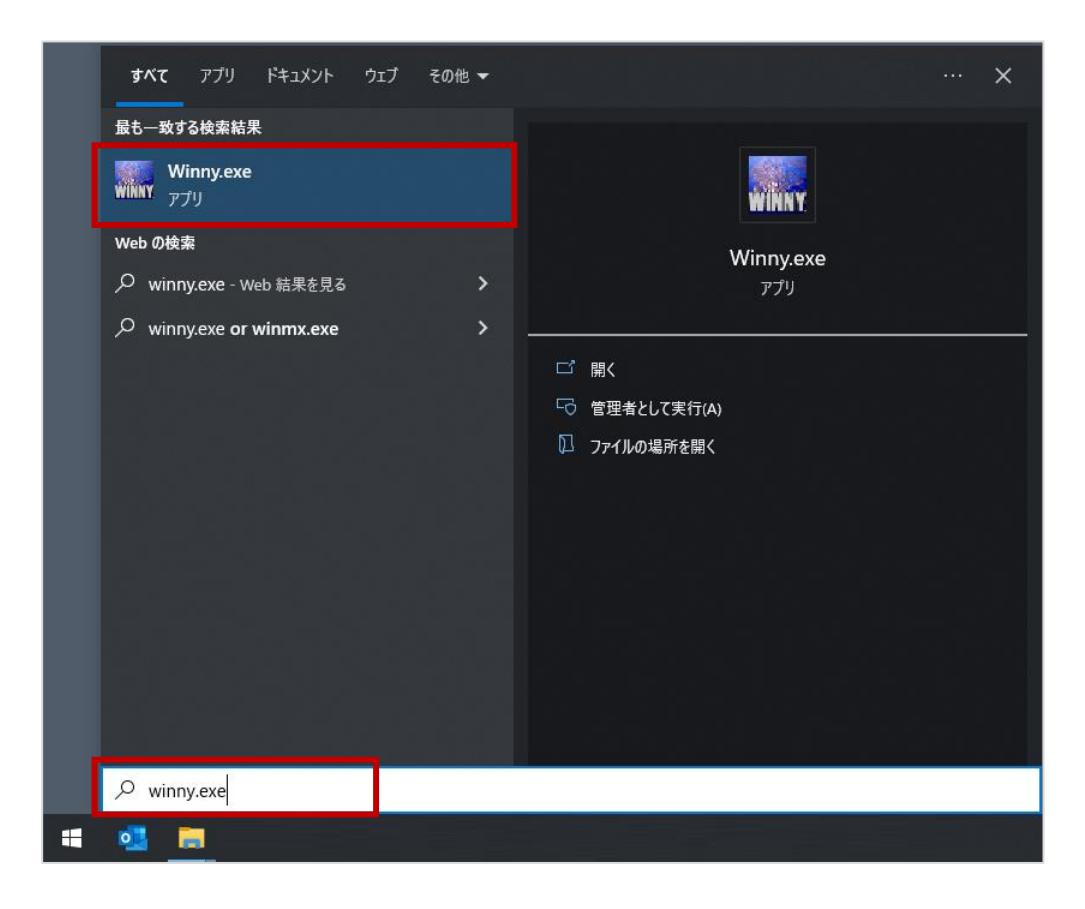

**(3)「Winyy.exe」のアイコンの上で、右クリックをし「ファイルの場所を開く」をクリックします。**

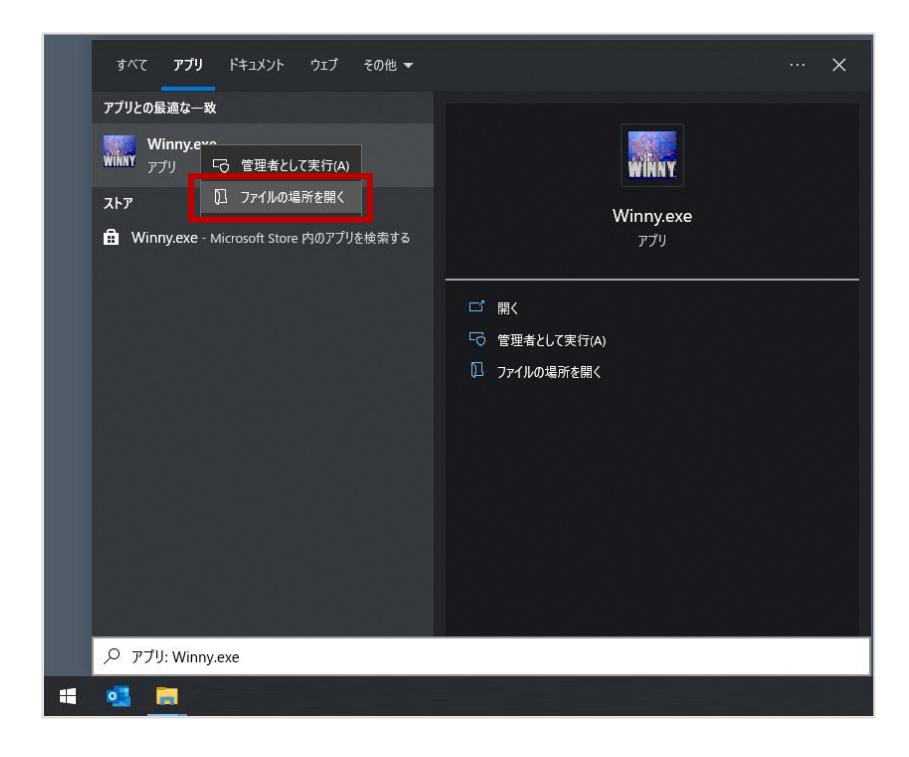

**(4)表示されたフォルダ内に「Winny.exe」ファイルの存在を確認したら、同じフォルダ内のすべてのファイルを 削除します。**

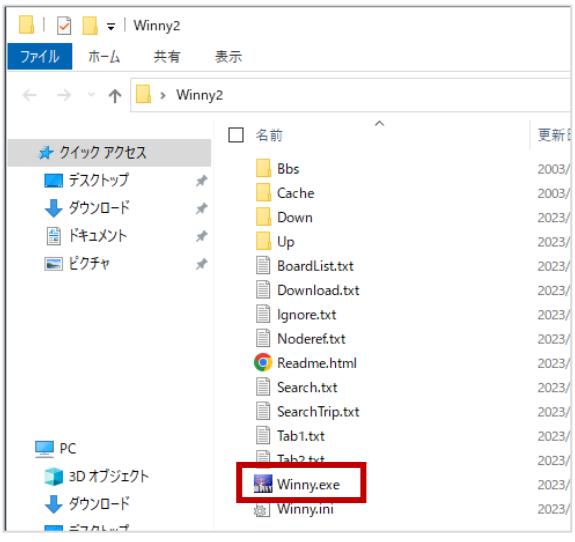

**(5)最後にごみ箱を空にします。**

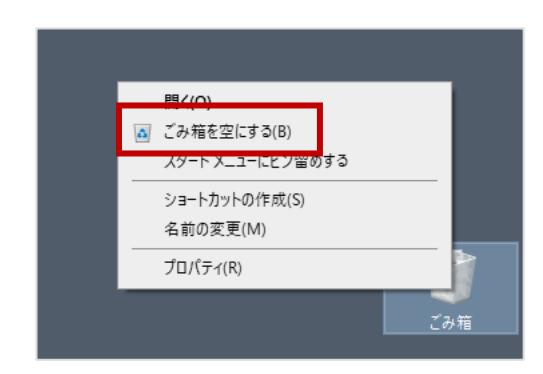

※「ごみ箱を空にする(B)」を押下後に確認画面が表示される場合は「はい」を選択し削除を完了してください。

**(1)Windowsスタートボタンをクリックし、続けて「winny.exe」と入力します。**

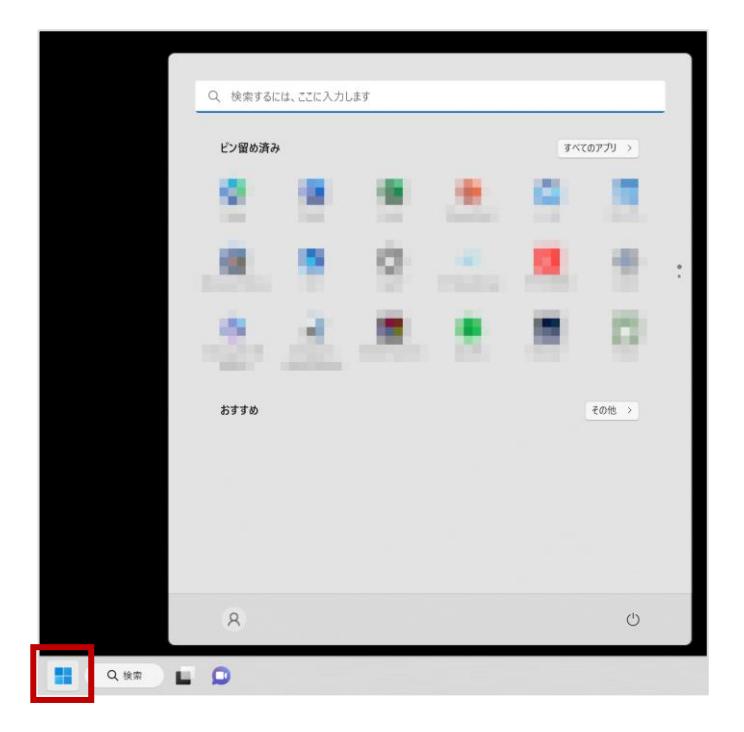

**(2)入力欄の上部に「Winny.exe」のアイコンが表示されます。**

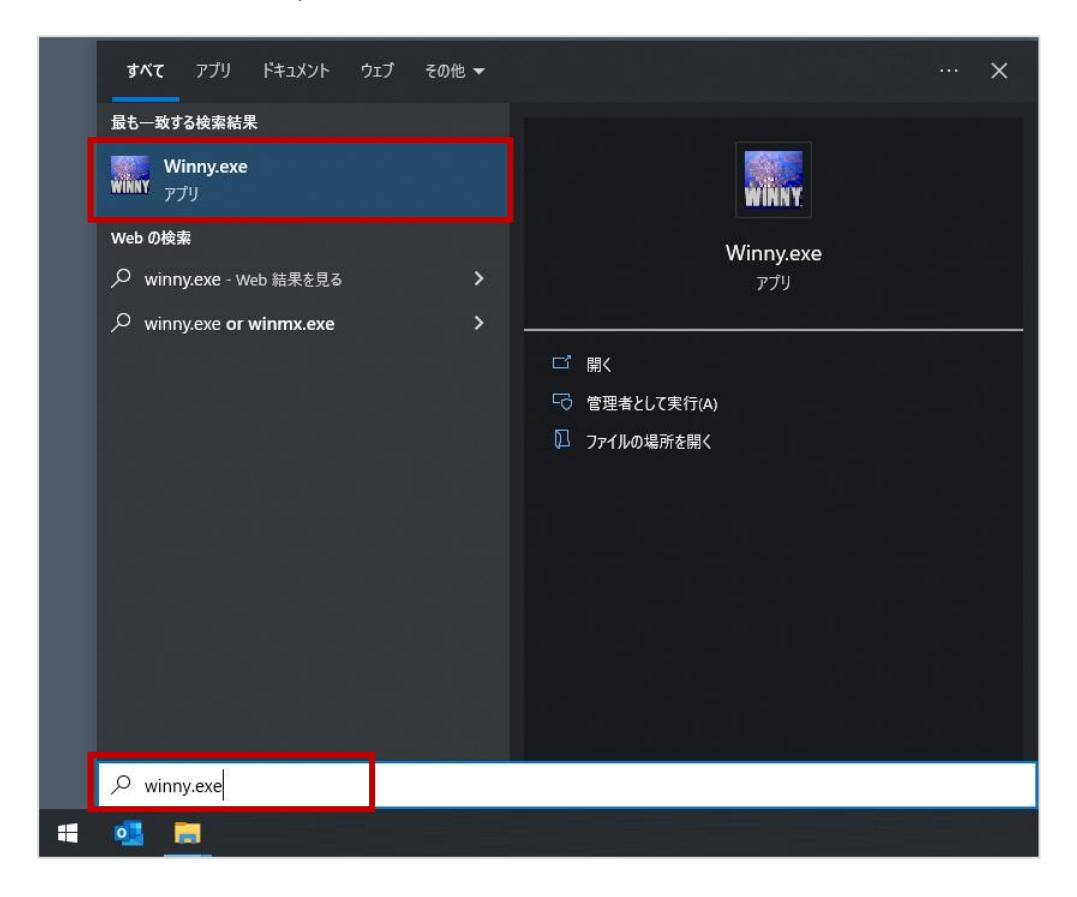

**(3)「Winyy.exe」のアイコンの上で、右クリックをし「ファイルの場所を開く」をクリックします。**

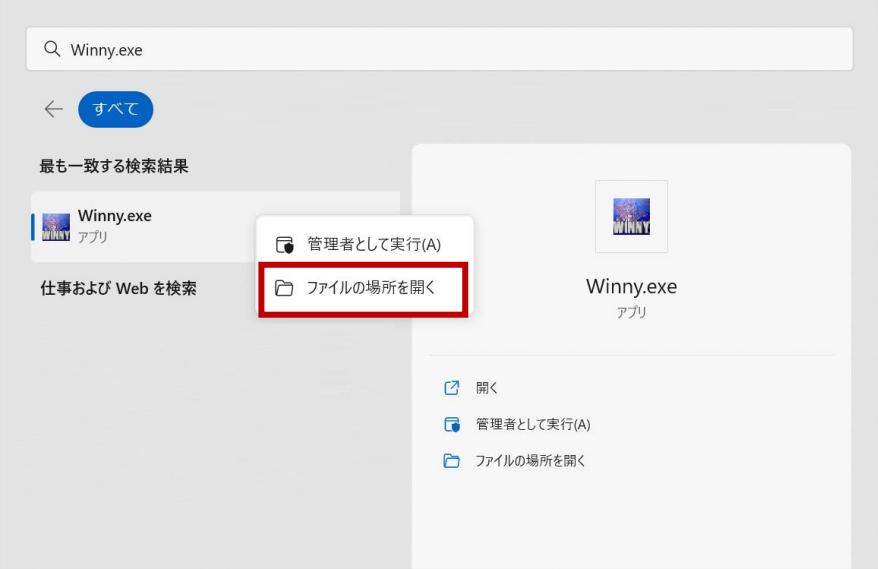

**(4)表示されたフォルダ内に「Winny.exe」ファイルの存在を確認したら、同じフォルダ内のすべてのファイルを 削除します。**

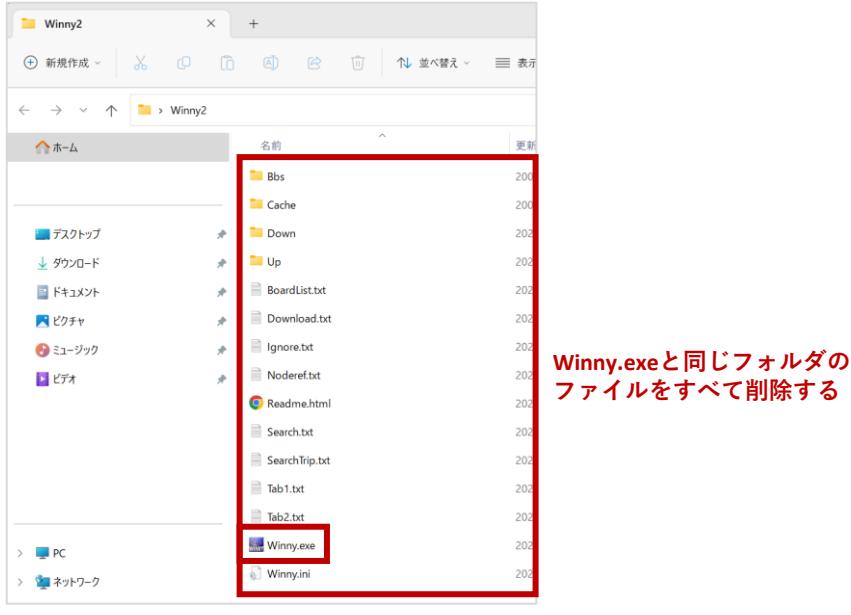

**(5)最後にごみ箱を空にします。**

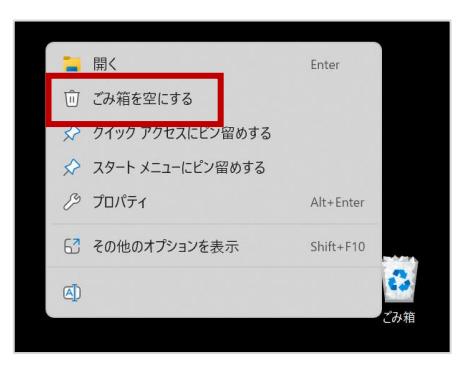

※「ごみ箱を空にする(B)」を押下後に確認画面が表示される場合は「はい」を選択し削除を完了してください。